# <span id="page-0-0"></span>はじめに

本ヘッドセット型デジタルビデオカメラをご購入いただき、誠に ありがとうございます。本製品は一人称視点で撮影します。ボタ ンやリモコンを押すことだけで 4K スーパーデフィニションビデ オと写真を撮影できますし、ご愛用のスマホに専用アプリをイン ストールし、Wi-Fi 接続後にビデオカメラの画面をシンクロにプ レビューすることもできます。また、遠隔操作で動画や写真を撮 り、アプリ経由で撮ったものを編輯して SNS プラットフォームに 投稿することも実現できます。

# 安全 うちょうかん しゅうしょう しんしょう

- ●本製品を落下したり衝撃を与えたり突き刺したりしないでくだ さい。
- ●本製品を埃っぽい・高温・低温・湿っぽい・振動の強いところ に保管したり置いて使用したりしないでください。製品損傷の 恐れがあります。
- ●腐食性のある化学物質や溶剤などを使って本製品を洗浄しない でください。
- ●長時間に充電しながら操作しないでください。

## 警告 しゅうしょう しゅうしょう しんしょう

- ●児童に本製品及び付属品、梱包材を触れないようにご注意くだ さい。窒息の恐れがあります。
- ●本製品を火の中に入れないでください。爆発の恐れがあります。
- ●充電時に、狭いところや挟まれそうなところに置かないでくだ さい。オプションの収納バッグが挙げられます。

# 目次

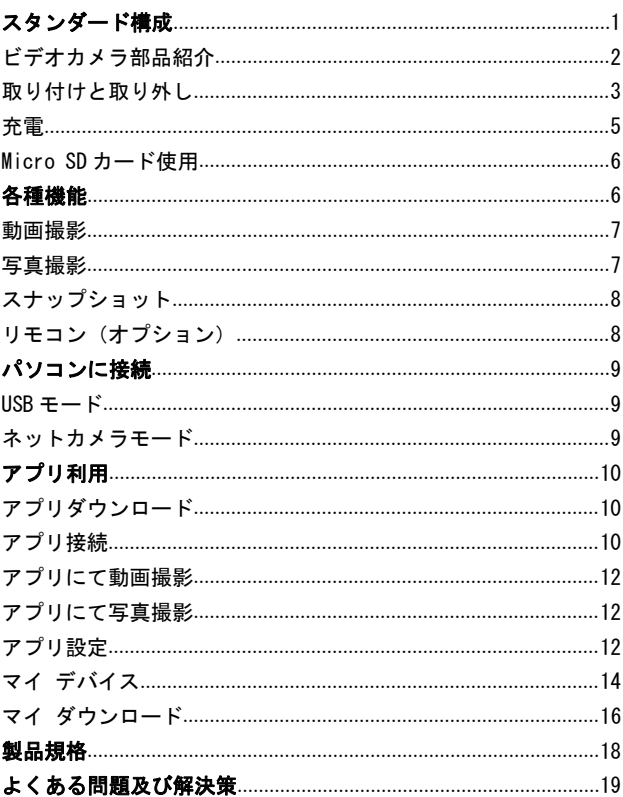

# スタンダード構成

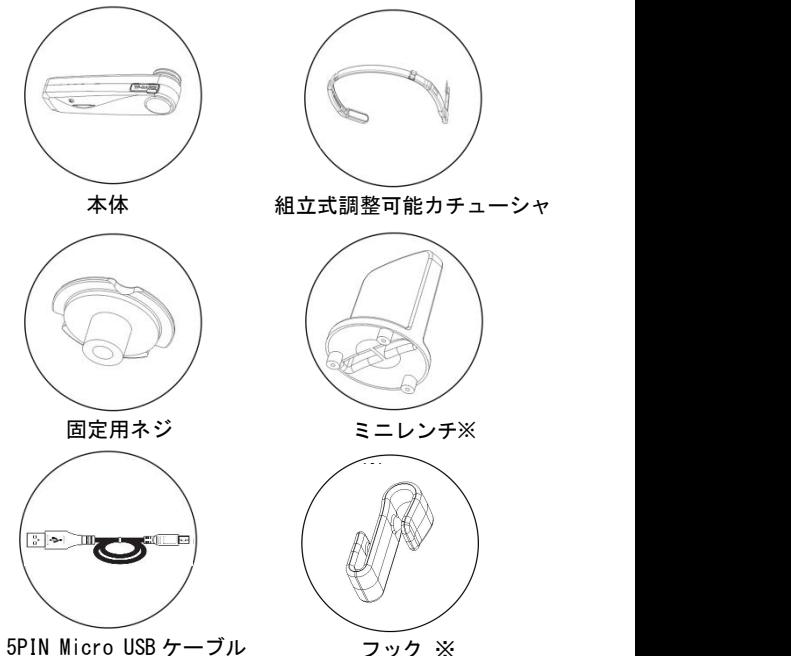

<span id="page-2-0"></span>巾着袋/マニュアル

※ミニレンチ:固定用ネジとカチューシャを取り付ける時/取り 外す時の専用レンチ。

※フック: Micro USB ケーブルを使って充電しながら操作する場 合、接続切断防止のために、フックでケーブルを固定します。

# <span id="page-3-0"></span>ビデオカメラ部品紹介

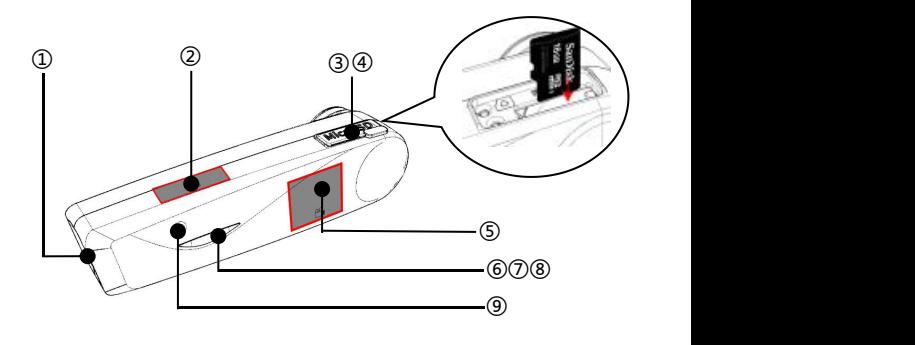

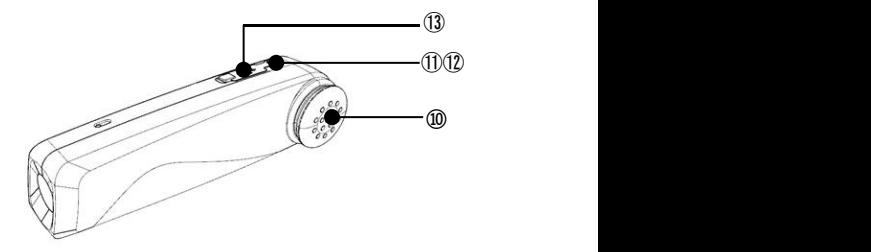

<span id="page-3-5"></span><span id="page-3-4"></span><span id="page-3-3"></span><span id="page-3-2"></span><span id="page-3-1"></span>①.レンズ ②.写真撮影ボタン ③.Micro SD カードスロット ④.リセット ⑤.動画撮影ボタン ➅.指示ランプ・赤 ⑦.指示ランプ・緑 ⑧.指示ランプ・青 ⑨.録音マイク ⑩.スピーカー ⑪.電源ボタン ⑫.Wi-Fi ボタン ⑬.Micro USB ポート

指示ランプの表示について、下記の表をご参照ください。

| 指示ランプ<br>状態 | 赤ランプ<br>充電指示ラン | 緑ランプ<br>動画撮影/写真<br>撮影ランプ | 青ランプ<br>Wi-Fi ランプ |
|-------------|----------------|--------------------------|-------------------|
| 常時に点灯       | 充電             | 待機                       | 接続成功              |
| 消灯          | 充電完了           |                          |                   |
| 一回点滅        |                | 写真撮影                     |                   |
| 連続に点滅       |                | 動画撮影                     | Wi-Fi 機能オン        |

取り付けと取り外し

### <span id="page-4-0"></span>A.カチューシャ組立

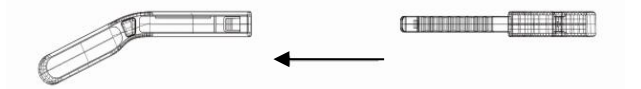

①.カチューシャ中段をスロットの位置に合わせて、左右ユニット を順次に差し込みます。

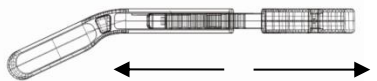

②.中段部分を左右に動かします。ダイヤル調整でサイズを調整し ます。

<span id="page-5-0"></span>B. カチューシャ取り外し

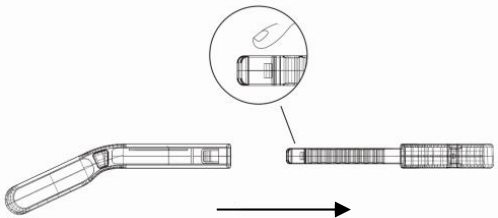

<span id="page-5-1"></span>指先でカチューシャ中段のこの部位を押すだけで、左右ユニット を外すことができます。

# C. ビデオカメラ取り付け

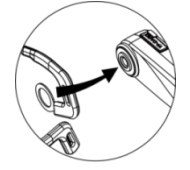

せます。

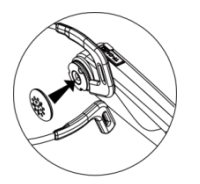

3、ゴムキャップを出して 固定用ネジに付けます。

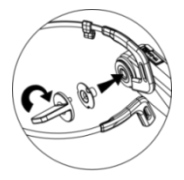

1、カチューシャをビデオカメ 2、ミニレンチでネジを締め、 ラのネジ穴のところに密着さ カチューシャをロックします。

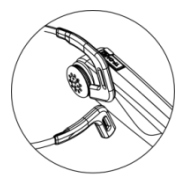

4、取り付け完了です。

<span id="page-6-0"></span>**充電 しょうしん あいしん おおおお おおおお おおおお** 

本ヘッドセット型デジタルビデオカメラを初めて使用する場合、 まずは、100%になるまでフル充電してください。

- 1、梱包箱から Micro USB ケーブルを取り出します。
- 2、USB ケーブルの一方を 5V/1A-2A の充電器またはパソコンに接 続します。反対側をビデオカメラの底部にある Micro USB ポー トに差し込みます。
- 3、充電時に、赤ランプが常時に点灯します。充電完了後には、赤 ランプが消灯します。

- 1. フル充電状能まで充電することは約 2.5-3 時間ほど かかります。
- 2、バッテリー残量が低い場合、「バッテリー残量が低 いです。タイムリに充電してください」とのアラーム 音声が流れます。
- 3、必ず、本製品付属の Micro USB ケーブルを使ってく ださい。
- 4. パソコンに接続して充電する時に、パソコンが待機 状態の場合、本機器が充電し続けることを保証しませ  $\lambda$ .
- 5、必ず、5V/1A-2A の充電器ヘッドを使って充電してく ださい。
- 6. 長時間に充電しながら操作しないでください。

#### <span id="page-7-0"></span>Micro SD カード使用

- 1、本機器が電源オフ状態であることを確認します。
- 2、ビデオカメラの Micro SD カードのスロットカバーを開きます。
- 3、スロット内の向き表示を確認し、位置を合わせて、Micro SD カードを差し込みます。
- 4、Micro SD カードを差し込んだ後に、スロットカバーを閉じま す。 しゅうしゅう しゅうしゅう しゅうしょく

# ※メモリーカードを優しく押せば、カードが自動的に外に出ま す。 しゅうしょう しゅうしょう しゅうしょく

ご注意:

- 1、U3 正規品で最大 256G の高速メモリーカードの使用を 強くお薦めいたします。
- 2、メモリーカードのフォーマットと互換性がなく、動画 や写真を撮影できなくなった場合、「写真撮影ボタン を長く押し、メモリーカードを初期化してください」 との音声が流れます。その後に、写真撮影ボタンを 5 秒以上に長くタッチします。ビデオカメラが自動的に メモリカードを初期化します。初期化完了後に、「初 期化完了です」との音声が流れます。

各種機能

- 電源オン:電源ボタンを 3 秒ほど長く押します。緑ランプが常時 に点灯し、電源オン状態になります。
- 電源オフ:電源ボタンを 3 秒ほど長く押します。緑ランプが消灯 します。

### 動画撮影

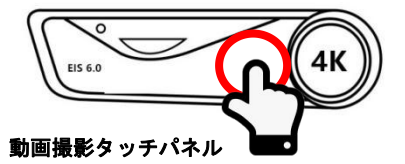

- 1. 待機状態で、「動画撮影タッチパネル」を優しくタッチし ます。緑ランプが連続に点滅し、スピーカーから「撮影開 始」との音声が流れます。
- 2. 動画を撮影します。
- 3. 「動画撮影タッチパネル」を再び優しくタッチします。緑 ランプが常時に点灯し、スピーカーから「撮影中止」との 音声が流れます。
- 4、撮影が止まります。

### 写真撮影

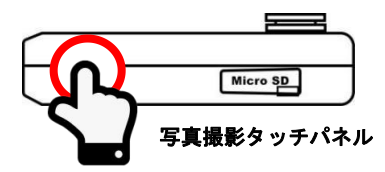

- 1. 待機状態で、「写真撮影タッチパネル」を優しくタッチし ます。緑ランプが一回点滅し、スピーカーから「ぱちん、 写真撮影」と音声が流れます。
- 2、写真を撮影します。

### スナップショット

- 1. 動画撮影中に、「写真撮影タッチパネル」を優しくタッチ します。スピーカーから「ぱちん」との音声が流れます。
- 2、スナップショット完了になります。

ご注意:縦向き動画の撮影の場合、本機能をサポートしませ  $\mathcal{L}_{\alpha}$ 

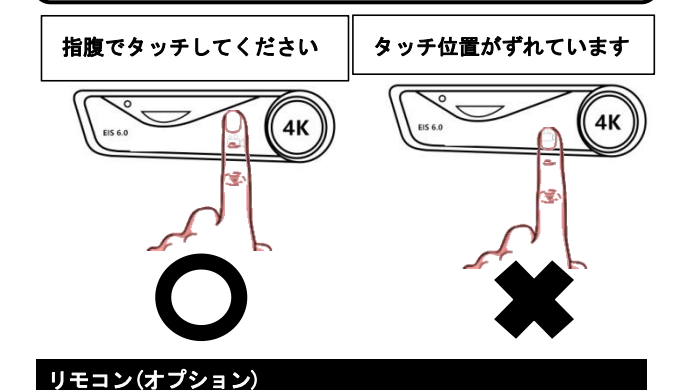

- 「ウェラブルリモコン」を使用することができます。
- 1、電源オン状態で、リモコンの動画撮影ボタンを一回押し、動画 を撮影します。もう一回押しますと、撮影が止まります。
- 2 雷源オン状態で、リモコンの写直撮影ボタンを一回押し、写真 やスナップショットを撮ります。

ご注意:リモコン操作の有効距離は5メートルです。操作有 効範囲内で本機能を利用してください。

## パソコンに接続

本機能を利用することでビデオカメラをモバイルディスクやネッ トカメラとして使うことができます。

#### $USB = -K$

- 1、ビデオカメラの電源ボタンを長く押し、電源オンにします。
- 2、付属の Micro USB ケーブルを使ってビデオカメラとパソコンに 接続します。
- 3、接続後にビデオカメラが「USB 機能を選択してください。動画 撮影ボタンを押す場合は USB モードに入ります。写真撮影ボタ ンを押す場合はカメラモードに入ります」との音声が流れます。 「動画撮影タッチパネル」を優しくタッチし、スピーカーから 「USB モードに入ります」との音声が流れます。パソコンの「マ イ コンピューター」にモバイルハードディスクが表示されま す。 しゅうしゅう しゅうしゅう しゅうしょく

#### ネットカメラモード

- 1、ビデオカメラの電源ボタンを長く押します。電源オンにし、待 機状態に入ります。
- 2、付属の Micro USB ケーブルを使ってビデオカメラとパソコンに 接続します。
- 3、接続後にビデオカメラが「USB 機能を選択してください。動画 撮影ボタンを押す場合は USB モードに入ります。写真撮影ボタ ンを押す場合はカメラモードに入ります」との音声が流れます。 「写真撮影タッチパネル」を優しくタッチし、「カメラモード に入ります」との音声が流れます。パソコンのカメラを開けば、 ビデオカメラの画面を表示することができるようになります。 パソコンのビデオ通話アプリではこのカメラを利用することも できます。

ご注意:

- 1.パソコンに接続する時に、できるだけパソコンメインフ レームのリアポートに差し込んでください。
- 2.USB モードで「写真撮影タッチパネル」をタッチするこ とでカメラモードに切り替えることができます。
- 3.カメラモードで「動画撮影タッチパネル」をタッチする
	- ことで USB モードに切り替えることができます。

# アプリ利用

本アプリを利用することで、スマホにてビデオカメラを制御し、 動画や写真を撮影したり、パラメーターを設定したりオンライン で撮ったものを再生したりすることができます。

#### **アプリダウンロード**

Android 機種は GOOGLE アシスタント を開き、「OD Cam」を捜索し、ダウ ンロードすれば良いです。IOS 機種 はアプリストアを開き、「OD Cam」 を捜索し、ダウンロードすればよい です。QR コードをスキャンして、ア プリをダウンロードすることもできます。

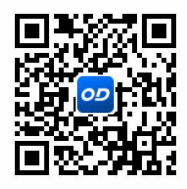

#### アプリ接続

1、電源ボタンを長く押し、電源オンにし、待機状態に入ります。 また、電源ボタンを短く押し、Wi-Fi 機能をオンにします。

「Wi-Fi 機能オン」との音声が流れます。青ランプが点滅しま す。 しょうしょう しゅうしょう しょうしょく

- 2、携帯の設定画面を開き、Wi-Fi リスト画面に入ります。本機器 の名称 EP6 PLUS XXXXXX を確認します。
- 3、Wi-Fi 名称をタップし、パスワード12345678 を入力して、Wi-Fi を接続します。
- 4、携帯の待受画面に戻し、「OD Cam」を開き、ホームページ 画面に入ります。

- 1、この Wi-Fi 機能は一定距離内のポイントツーポイント ワイヤレスアクセスです。最長距離は約8メートルです。 有効距離内で本機能を利用してください。
- 2、本機器の Wi-Fi 名称: EP6 PLUS XXXXXX (デフォルト) Wi-Fi パスワード:12345678(デフォルト)。
- 3、Wi-Fi 名称やパスワードを変更した後に忘れた場合、 待機状態で動画撮影ボタンを5秒ほど長く押し、デフォ ルト設定に復帰します。

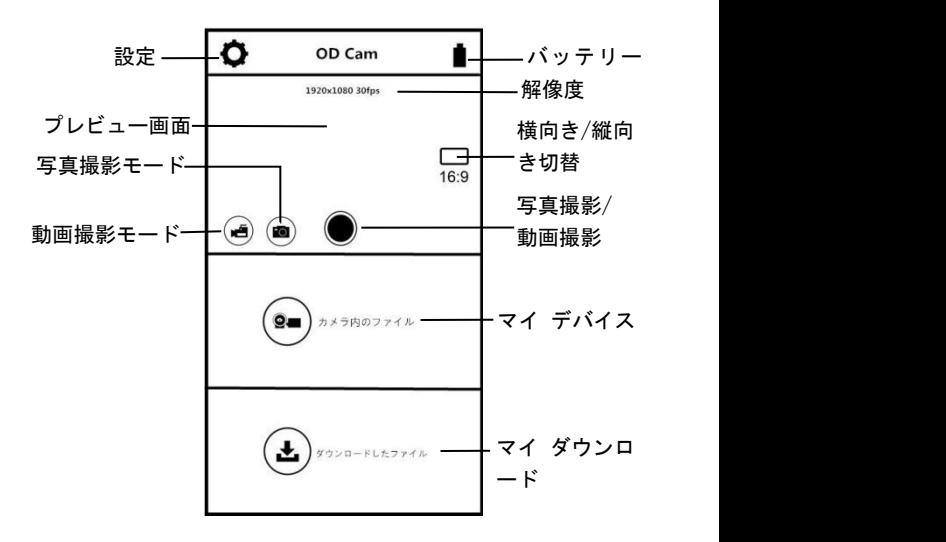

## アプリにて動画撮影

- 1、アプリホームページで「 (■) | をタップし、動画撮影モードに 入ります。
- 2. 「●」をタップします。アプリは「Dong」との音声が流れま す。プレビュー画面の左上側に「REC」マークが表示され、そし て点滅状態になります。ビデオカメラは「撮影開始」との音声 が流れ、緑ランプが連続に点滅します。動画を撮影します。
- 3、「●」を再びタップします。アプリは「Dong」との音声が流 れます。ビデオカメラは「撮影中止」との音声が流れます。緑 ランプが常時点灯になります。撮影が止まります。

#### アプリにて写真撮影

- 1、アプリホームページで「 (■)」をタップし、写真撮影モードに 入ります。
- 2、「●」をタップします。アプリは「ぱちん」との音声が流れ ます。ビデオカメラは「写真撮影」との音声が流れます。写真 を撮ります。

#### アプリ設定

本機能を利用することでビデオカメラの解像度やオーディオ録音 や日付表示などのパラメーターのカスタマイズ設定を実現できま す。 しゅうしゅう しゅうしゅう しゅうしょく

アプリホームページの「◯」をタップし、設定画面に入ります。

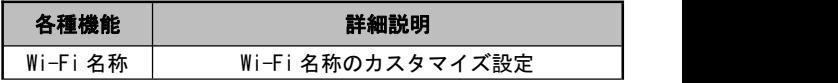

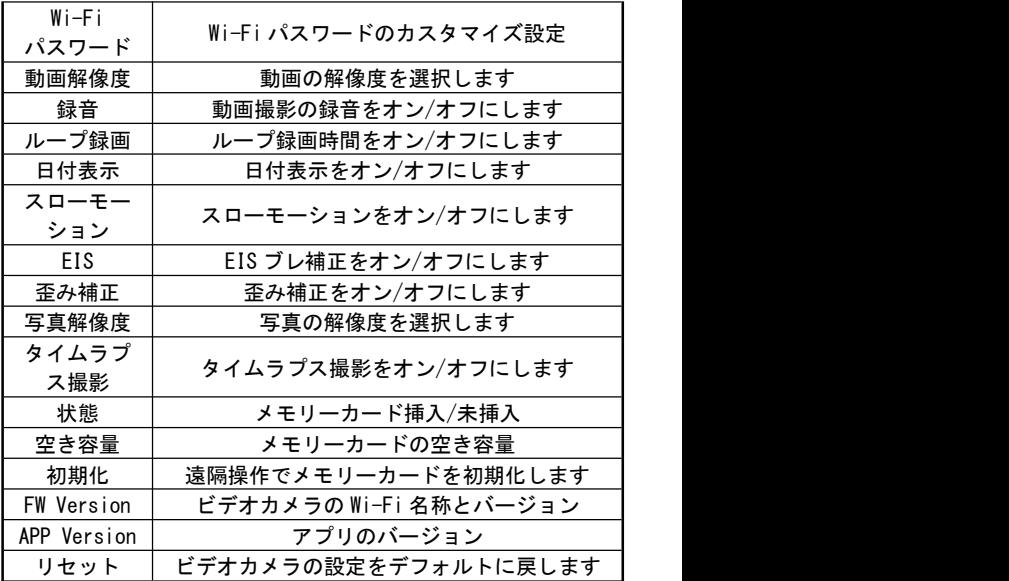

- 1.EIS ブレ補正機能は 1080P60 と 1080P30 の二種解像度の みに対応します。
- 2.EIS 機能をオンにした後、画面の角度は 90°に縮小しま す。 しゅうしゅう しゅうしゅう しゅうしょく
- 3.歪み補正機能をオンにした後、画面の角度は 110°に縮 小します。

# マイ デバイス

本機能を利用することで、撮った動画や写真をアプリにてオンラ インで再生することができます。また、携帯にダウンロードする こともできます。

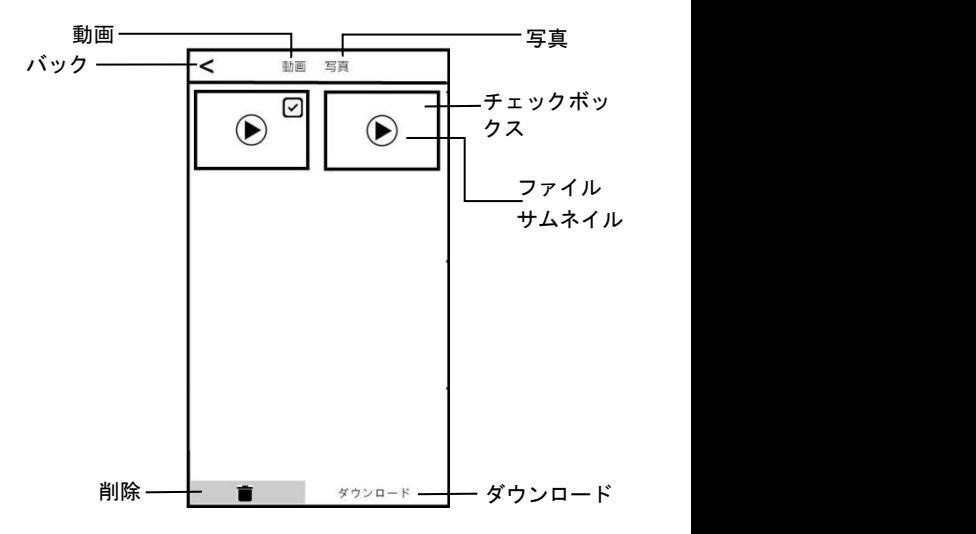

### A.オンライン再生

- 1、「マイ デバイス」ページで「動画」または「写真」を選択し、 サムネイル画面に入ります。
- 2、任意のファイルをタップすれば、動画や写真をオンラインで再 生することができます。

### B.オンライン ダウンロード

- 1、「マイ デバイス」ページで「動画」または「写真」を選択し、 サムネイル画面に入ります。
- 2、1 つまたは複数のチェックボックスにチェックを入れます。「ダ ウンロード」をタップし、携帯のローカルアルバムにダウンロ ードします。
- 3、ダウンロードされた動画や写真は「マイ ダウンロード」のと ころで確認できます。

#### C.オンライン削除

- 1、「マイ デバイス」ページで「動画」または「写真」を選択し、 サムネイル画面に入ります。
- 2、1 つまたは複数のチェックボックスにチェックを入れます。「削 除」をタップし、選択した動画や写真を削除します。

### マイ ダウンロード

本機能を利用することで、ダウンロードした動画や写真をプレビ ュー/編輯することができます。

#### A.動画編輯

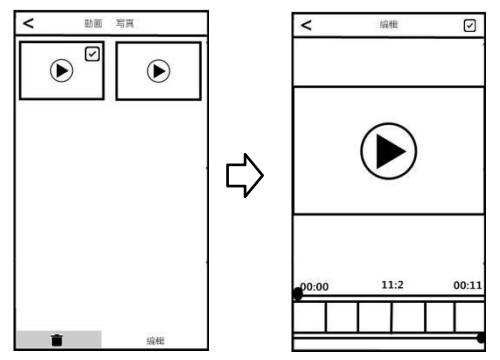

- 1、「マイダウンロード」ページで「動画」を選択し、サムネイル 画面に入ります。
- 2、任意のチェックボックスにチェックを入れます。「編輯」をタ ップし、動画編輯画面に入ります。
- 3、時間軸両端のポインターを移動することで動画を編輯します。 「保存」をタップし、編輯した動画を保存し、各 SNS プラット フォームに共有します。

- 1、ローカルアルバムにダウンロードした動画のみが編 輯対象になっています。
- 2、保存の動画が 8 秒以上であることを保証してください。
- 3、一回は 1 つの動画しか編輯できません。

# B.写真編輯

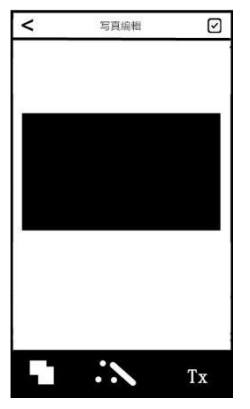

- 1、「マイ ダウンロード」画面で「写真」を選択し、サムネイル 画面に入ります。
- 2、任意のチェックボックスにチェックを入れます。「編輯」をタ ップし、写真編輯画面に入ります。
- 3. ご自由に選択:字体、ステッカー、フィルターなどを追加しま す。 しょうしょう しゅうしょう しょうしょく
- 4、「完成」をタップし、アルバムに保存し、各 SNS プラットフォ ームに共有します。

- 1.IOS 機種は直接にアプリにて共有できますが、Android 機種は、ビデオカメラの Wi-Fi 接続を一回切断してから、 改めて利用できるネットワークに接続する必要がありま す。 しんしゃく しゅうしゅう しゅうしゅう しょうしょく
- 2.バックグランドで起動するアプリが多くなった場 合、アプリのクラッシュが発生することがあります。ア プリを再起動すればよいです。

製品規格

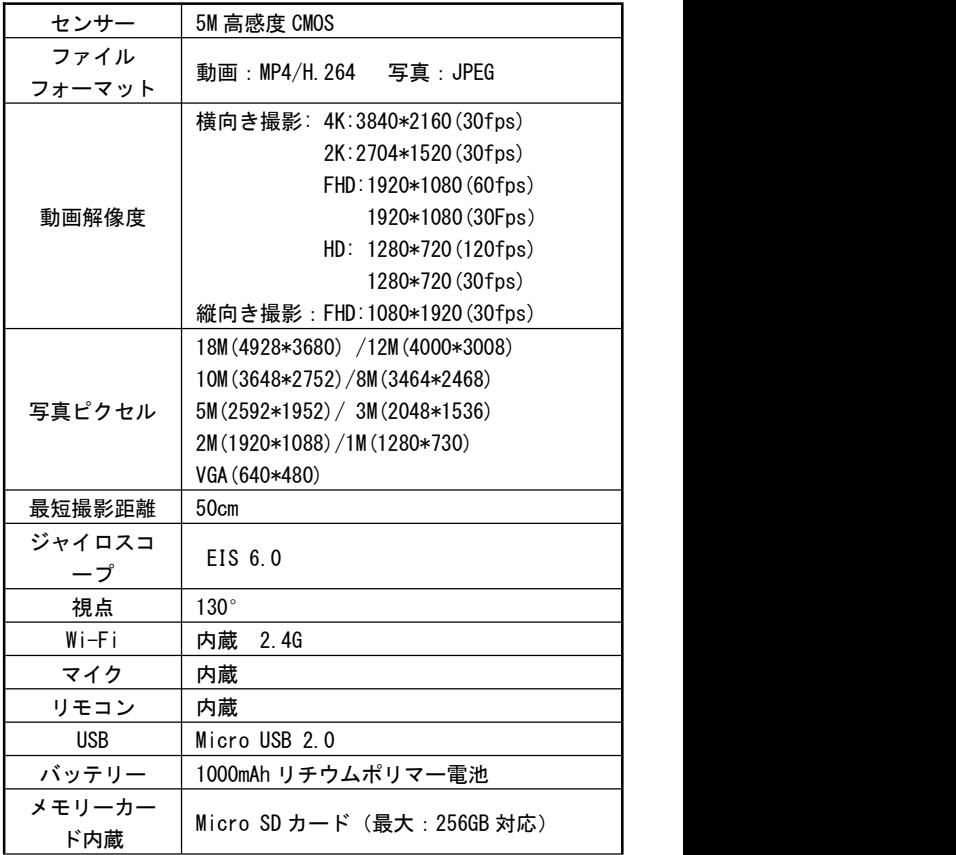

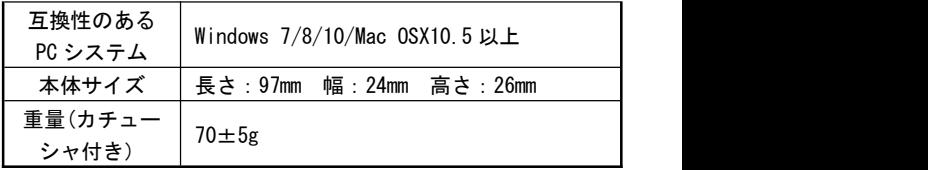

# よくある問題及び解決策

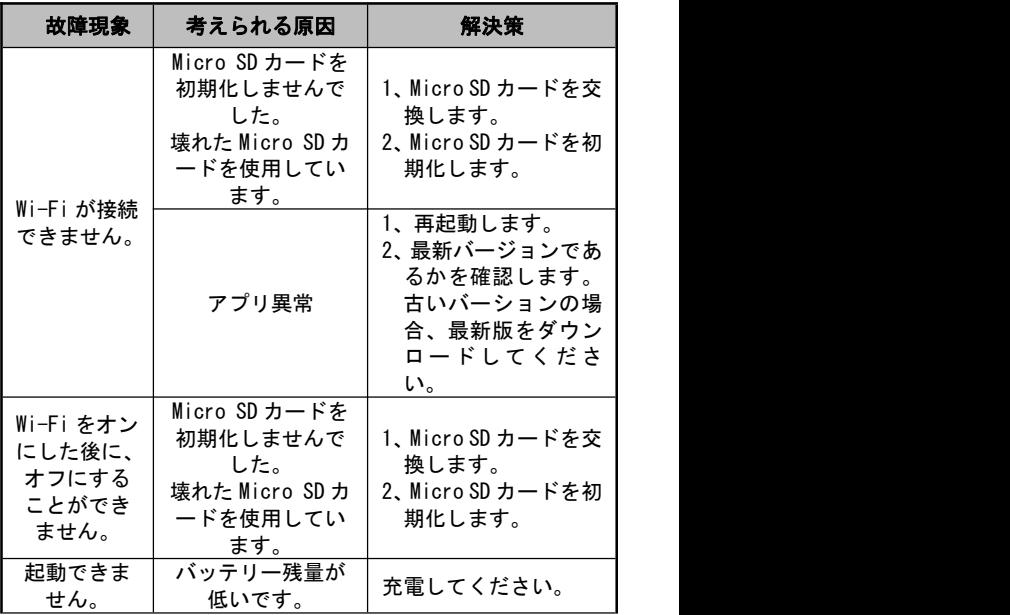

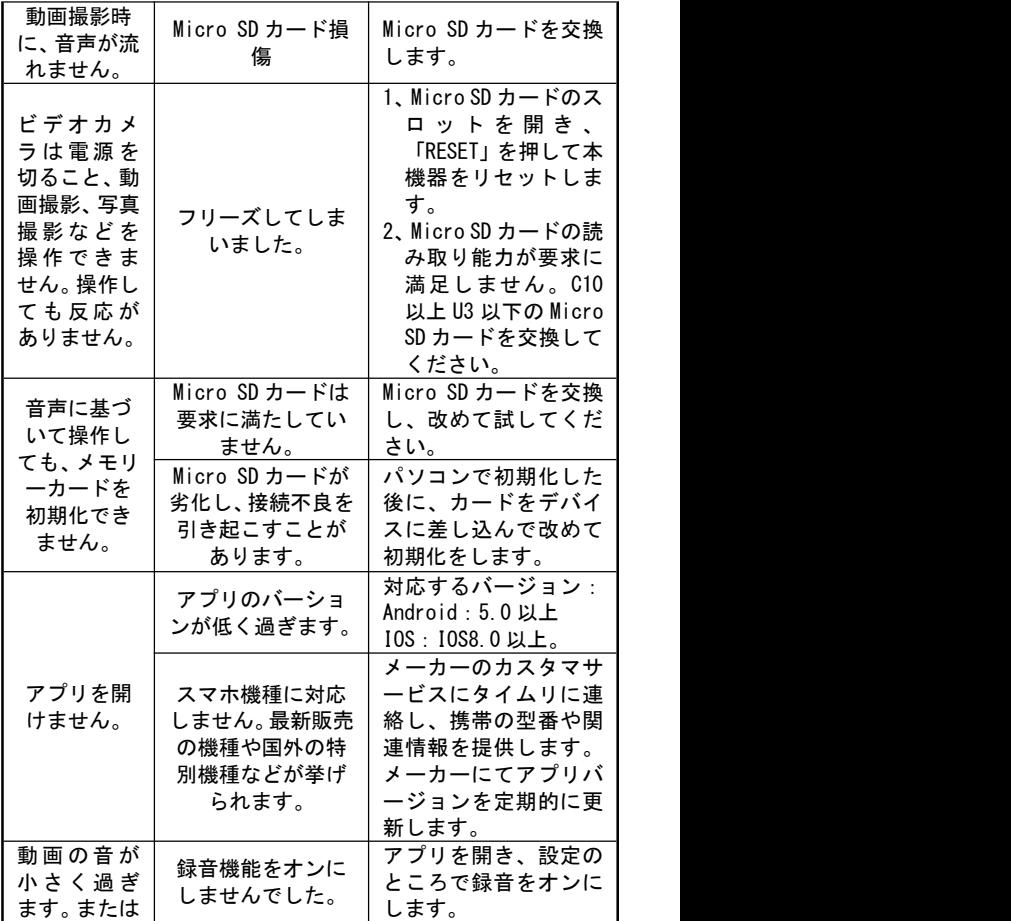

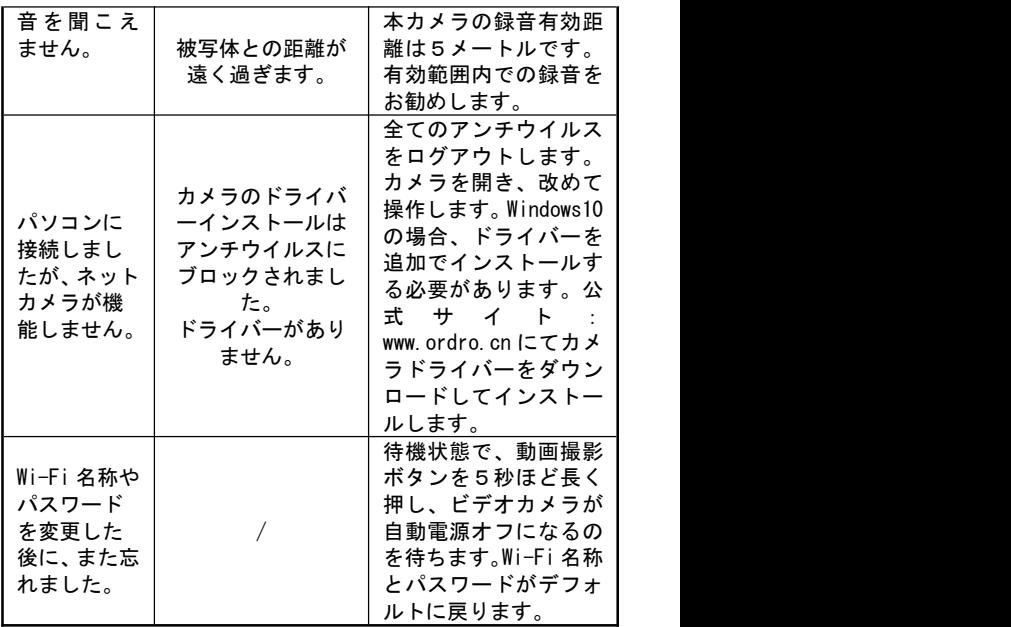